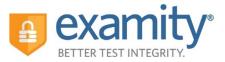

Welcome to the Examity Quick Guide for Students! The purpose of this guide is to provide UW-Independent Learning students with step-by-step guidance and tips about using our online exam proctoring service within your Canvas course.

#### **Table of Contents**

| I.  | Examity System Requirements             | 2  |
|-----|-----------------------------------------|----|
| П.  | Using Examity                           | 3  |
| a.  | Accessing Examity in your Canvas Course | 3  |
|     | STEP 1: Setting up your Examity Profile |    |
| c.  | STEP 2: Scheduling Your Exam            | 6  |
| d.  | Rescheduling or Cancelling Your Exam    | 8  |
| e.  | STEP 3: Taking Your Exam                | 9  |
| ш.  | During and After You Take Your Exam     | 11 |
| IV. | Exam Taking Tips                        | 12 |
| v.  | Reaching 24hr Support                   | 12 |

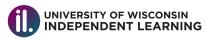

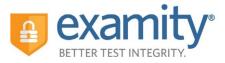

#### I. Examity System Requirements

- You must take the exam on a desktop computer or laptop and not a tablet (I.e. Chromebooks or other tablets such as iPads will not work with Examity).
- You must have a working built-in or external webcam and microphone.
- Your Internet speed must be at least 2 Mbps download and 2 Mbps upload. Determine your internet speed by running a test at: <u>http://www.speedtest.net</u>

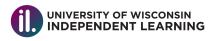

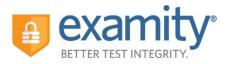

#### II. Using Examity

#### a. Accessing Examity in your Canvas Course

You can easily access Examity through your Independent Learning course in Canvas within the menu sidebar. As you progress through your course you'll be reminded to setup your Examity profile, schedule exams and take exams – all actions which covered in the following sections of this Quick Guide document and accessed using the Examity link in your course menu bar.

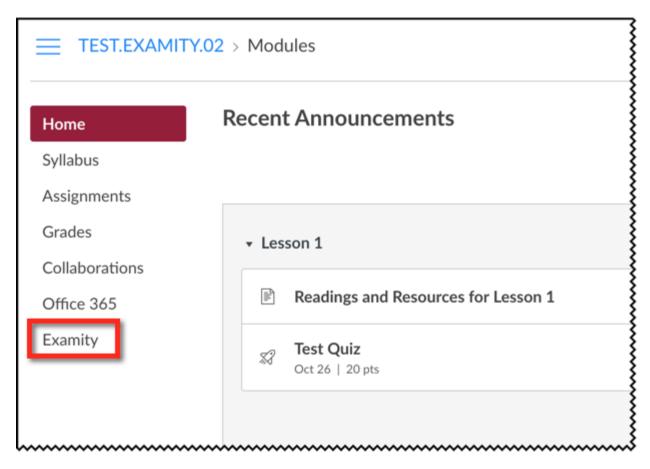

Clicking on the Examity link in your course menu will bring you to your Examity dashboard.

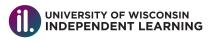

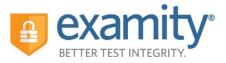

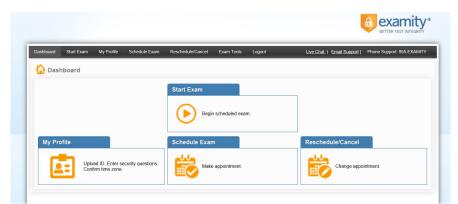

From here, you can create or

edit your profile and schedule, reschedule or cancel your exam. This is also where you will go to start your exam.

#### b. STEP 1: Setting up your Examity Profile

You must setup a profile with Examity prior to scheduling an exam. If you've already setup a profile from a previous UW-Extension Independent Learning or Flex online proctoring experience with Examity you do not need to create a new profile and can skip to STEP 2: Scheduling your Exam or click on "My Profile" to make edits to your profile.

Create your Examity profile following these action steps:

1. Select "My Profile" from the dashboard.

|      |                   |                 | Logout                            | Live Chat   Email Support           | Phone Support: 855-EXAMIT           |
|------|-------------------|-----------------|-----------------------------------|-------------------------------------|-------------------------------------|
| oard |                   |                 |                                   |                                     |                                     |
|      | Start Exam        |                 |                                   |                                     |                                     |
|      | Real              | achodulad ava   |                                   |                                     |                                     |
|      |                   | I SCHEUUIEU EXA |                                   |                                     |                                     |
| le   | <br>Schedule Exan | n               |                                   | Reschedule/Cancel                   |                                     |
|      | -                 |                 |                                   |                                     |                                     |
|      |                   | Start Exam      | Start Exam<br>Begin scheduled exa | Start Exam<br>Begin scheduled exam. | Start Exam<br>Begin scheduled exam. |

- 2. Complete your profile by:
  - ✓ Select your time zone and phone number. Be sure to provide a valid phone number for use by the Proctor should you become disconnected or face other technical difficulties during an exam. Your name and email address will automatically carry over from the one associated with your Canvas account.

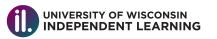

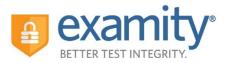

- Upload your government-issued or school-issued photo identification card.
   Please note, for verification purposes, you will need to bring this photo identification card with you every time you take a test.
- ✓ Select and answering three unique security questions
- ✓ Completing the typing prompts to establish your unique biometric keystroke signature

| Exam Requirements Check                                                                                                    | This information will be used for future verification. Please select questions that you can accurately remember. |
|----------------------------------------------------------------------------------------------------|----------------------------------------------------------------------------------------------------|
|                                                                                                    | Security Question #1Select Security question                                                                     |
| 🙆 Time zone 🛛 😵 examiSHOW ® 💫 examiKNOW ® 🚱 examiKEY ®                                                                                                    | Answer :                                                                                                    |
|                                                                                                    | Security Question #2Select Security question                                                                     |
| Account Information                                                                                                    | Answer :                                                                                                    |
|                                                                                                    | Security Question #3 :Select Security question                                                                   |
| Account information has been updated successfully                                                                                                    | Answer :                                                                                                    |
| First Name Jackie Last Name Smith                                                                                                    | Save                                                                                                    |
| Email smith@examity.com Phone Number 555555555                                                                                                    |                                                                                                    |
| Time Zone Eastern Time (UTC-05:00:00) Eŭit                                                                                                    | examiKEY <sup>®</sup> This information will be used for future verification. Please type as you normally would.  |
| examiSHOW ®                                                                                                    |                                                                                                    |
|                                                                                                    | Enter First Name (NO CAPS) (example: john)                                                                       |
| Take a picture of your photo ID using a smartphone, camera or webcam.     Save the image of the picture to your PC.     Upload the image from your PC to Examity. | Enter Last Name (NO CAPS) (example: smith)                                                                       |
| Browse                                                                                                    | Enter First Name and Last Name (NO CAPS, NO SPACES)                                                              |
| Uproad                                                                                                    | Re-enter First Name and Last Name [jackiesmith] x (example: johnsmith)                                           |

3. Run a computer requirements check by clicking the link in the upper right hand corner of the "My Profile" page. You should run the check on the same computer you will be using to take the exam. You can also run the check here:

https://prod.examity.com/systemcheck/ComputerReadinessCheck.aspx

\*Please note that if you receive an error message for Adobe Flash when running the Examity system check you can disregard and proceed with next steps.

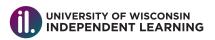

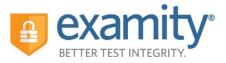

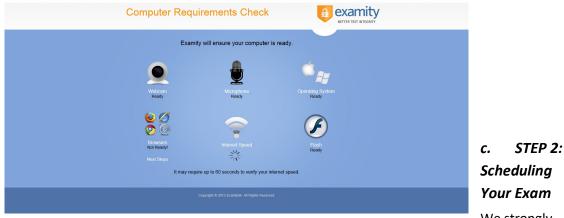

We strongly

encourage you to schedule an exam at least 24 hours in advance. When you are ready to schedule an exam, click "Schedule Exam" on the dashboard.

| Dashboard Start Exam | My Profile Schedule Ex                            | am Reschedule/Cancel Exam Tools Logou                   | t Live Chat.   Email Support   Phone Support: 855-EXAMITY |
|----------------------|---------------------------------------------------|---------------------------------------------------------|-----------------------------------------------------------|
| 🟠 Dashboard          |                                                   |                                                         |                                                           |
|                      |                                                   | Start Exam Begin scheduled exam.                        |                                                           |
| My Profile<br>Uplos  | ad ID. Enter security question<br>firm time zone. | Schedule Exam           15.           Make appointment. | Reschedule/Cancel                                         |

Select "Examity- Faculty" from the Instructor Name, your course and exam name from the drop down menus. Next, you will see a calendar. Select your preferred date and time. If you must schedule in less than 24 hours in advance, you must select the "On-Demand" scheduling option.

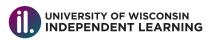

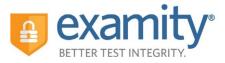

| SCHEDULE an Exam: Select Instructor, Course and Exam. Select Date and Time. Click "Schedule." |    |             |          | Click "Resch     Select new I | To RESCHEDULE an Exam:<br>• Citck "Reschedule Exam "<br>• Select new Date and Time.<br>• Citck "Reschedule." |          |    | To CANCEL an Exam:<br>• Click "Cancel Appointment."<br>• Yes in pop-up message. |             |          |           |          |               |               |               |
|-----------------------------------------------------------------------------------------------|----|-------------|----------|-------------------------------|----------------------------------------------------------------------------------------------------|----------|----|---------------------------------------------------------------------------------|-------------|----------|-----------|----------|---------------|---------------|---------------|
| Instructor Name                                                                               |    | Course Name |          |                               | Exam Name Exam Duration                                                                                      |          |    | Exam can be scheduled between                                                   |             |          | between   |          |               |               |               |
| Test Instructor Test Instru                                                                   | •  |             | Proc     | tor Tra                       | aining                                                                                                    |          | •  | Mock Proc                                                                       | tor Session | •        | 5 Minutes | 10       | /26/2015 12:0 | 0 AM - 11/28/ | 2015 11:59 PM |
|                                                                                               | •• | •           |          |                               | 2015                                                                                                    |          |    |                                                                                 |             |          | Sele      | ct Time  |               |               |               |
|                                                                                               | Su | Mo          | Tu       |                               |                                                                                                    |          |    |                                                                                 |             |          |           |          |               |               |               |
|                                                                                               | 25 | 26          | 27       | 28                            |                                                                                                    | 30       | 31 |                                                                                 |             |          |           |          |               |               |               |
|                                                                                               | 1  | 2           | 3        | 4                             | 5                                                                                                    | 6        | 7  |                                                                                 |             |          |           |          |               |               |               |
|                                                                                               | 8  | 9           | 10       | 11                            |                                                                                                    | 13       | 14 |                                                                                 |             |          |           |          |               |               |               |
|                                                                                               | 15 | 16<br>23    | 17<br>24 | 18<br>25                      |                                                                                                    | 20<br>27 | 21 | 04:00 PM                                                                        | 04:30 PM    | 05:00 PM | 05:30 PM  | 06:00 PM | 06:30 PM      | 07:00 PM      | 07:30 PM      |
|                                                                                               | 22 | 23          | 24       | 25                            | 20                                                                                                    | 21       | 26 | 08:00 PM                                                                        | 08:30 PM    | 09:00 PM | 09:30 PM  | 10:00 PM | 10:30 PM      | 11:00 PM      | 11:30 PM      |

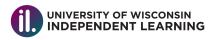

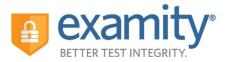

#### d. Rescheduling or Cancelling Your Exam

If you need to reschedule or cancel your exam, please try to do so at least 24 hours before your scheduled exam time. Simply, click the "Reschedule/Cancel" tab on the top navigation bar or on your dashboard.

| ort: 855-EXAMITY | Phone Support: 855-E | Support   Phone Support | Live_Chat.   Email Support   Phone Su | Exam Tools Log  | Reschedule/Cancel | Schedule Exam      | n My Profile                            | Start Exa | Dashboar |
|------------------|----------------------|-------------------------|---------------------------------------|-----------------|-------------------|--------------------|-----------------------------------------|-----------|----------|
|                  |                      |                         |                                       |                 |                   |                    |                                         | shboard   | 🟠 D      |
|                  |                      |                         |                                       |                 | Start Exam        |                    |                                         |           |          |
|                  |                      |                         |                                       | scheduled exam. | Begin             |                    |                                         |           |          |
|                  |                      | ancel                   | Reschedule/Cancel                     |                 | Schedule Exar     |                    |                                         | rofile    | My       |
|                  | dment.               | inge appointment.       | Change appointment.                   | appointment.    | Make              | ecurity questions. | pload ID. Enter se<br>onfirm time zone. |           |          |
|                  | itment.              |                         |                                       |                 | واللع             | ecurity questions. | pload ID. Enter se<br>onfirm time zone. |           | My       |

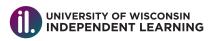

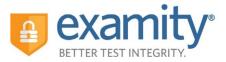

#### e. STEP 3: Taking Your Exam

Log into your Canvas course fifteen minutes prior to your scheduled exam time and access Examity via the link from the menu bar. Be sure to have your government-issued or schoolissued photo identification card ready. On your Examity dashboard, select "Start Exam" and click on "Connect to Proctor."

| xam ID              |                                 | oompa                             | er Requirements Check   |                                    |                              |
|---------------------|---------------------------------|-----------------------------------|-------------------------|------------------------------------|------------------------------|
| 4100231             | Course Name<br>Proctor Training | Exam Name<br>Mock Proctor Session | Exam Date<br>11/23/2015 | Exam Time<br>4:00 PM               | Action<br>Connect to proctor |
| ght © 2013 - 2015 E | - I                             | examiSHOW ®                       |                         | 3 (4)<br>examiKEY User Agreen      | Begin Exam                   |
|                     |                                 | In a moment, yo                   |                         | Click to connect with a proctor, v | vho will guide you.          |

Your Examity Proctor will walk you through the authentication process, and you will be required to download and run GoToMeeting software.

You will be asked to:

- **1.** Verify your identity. Make sure you have your photo identification card with you. You will be required to hold the card in front of your webcam. The proctor will need to see both your name and photo clearly.
- 2. Review the exam rules.
- **3.** Show your desk and workspace. The proctor will ask you to complete a 360° room pan and desk sweep with your webcam. This is to ensure your workspace is clear of any materials unauthorized by your instructor.

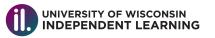

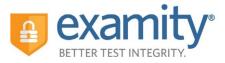

Next, answer a security question.

| examiKNOW ®             | examiKEY ®              | User Agreements                    |                                                                                                    |
|-------------------------|-------------------------|------------------------------------|----------------------------------------------------------------------------------------------------|
|                         |                         | o o o i i i Bi o o i i i o i i i o | Begin Exam                                                                                                    |
| You have three attempts | to answer the above     | question.                          |                                                                                                    |
| Note that answers are   | not case-sensitive.     |                                    |                                                                                                    |
|                         | You have three attempts |                                    | Question : What school did you attend for sixth grade?<br>You have three attempts to answer the above question. |

Type your unique biometric signature as per your profile setup.

| 0           | 2                                          | 3                |             |                 | 6          |
|-------------|--------------------------------------------|------------------|-------------|-----------------|------------|
| examiSHOW ® | examiKNOW ®                                | exam             | ikey ®      | User Agreements | Begin Exam |
|             |                                            |                  |             |                 |            |
|             | Enter Fir                                  | st Name<br>CAPS) | jackie      |                 |            |
|             | Enter La                                   | -                |             |                 |            |
|             |                                            | CAPS)            | smith       |                 |            |
|             | Enter First Name and La<br>(NO CAPS, NO SF | st Name          | jackiesmith | 1               |            |
|             | •                                          |                  | Submit      |                 |            |

Agree to the user agreement and exam rules.

|                                                                                                 | examiSHOW ®                                                                                                    | examiKNOW ®                                                                                                    | examiKEY ®                                                                                                    | User Agreements                                                                                                    | Begin Exam       |
|-------------------------------------------------------------------------------------------------|----------------------------------------------------------------------------------------------------|----------------------------------------------------------------------------------------------------|----------------------------------------------------------------------------------------------------|----------------------------------------------------------------------------------------------------|------------------|
| responsible<br>university or<br>disciplinary p<br>with any viol<br>2. You ago<br>participate in | for any violation of exam rule<br>test sanctioning body, and to<br>process supported by the univ<br>ation of exam rules.<br>ree that you will be held acc | es. You understand and acknow<br>he company will have no respon<br>ersity or test sanctioning body sl<br>ountable for any and all infracti | vledge that all exam rules wi<br>nsibility with respect thereto.<br>hould any such party make so<br>ons associated with identity | he applicable exam taker who is<br>I be supplied by the applicable<br>You agree to participate in the<br>ich request of you in connection<br>misrepresentation and agree to<br>such party make any request of | I agree Disagree |
| and warrant<br>provided is                                                                      | that (a) you are the enrolled                                                                                                    | I student who is authorized to to<br>fully understand that any falsif                                                                      | ake the applicable exam and                                                                                                    | our own risk, and you represent<br>I (b) the identification you have<br>these terms of use and will be                                                                                                    | I agree Disagree |
| 4. You ack                                                                                      |                                                                                                    |                                                                                                    |                                                                                                    | rded and audited to ensure the<br>nputer screen. You understand                                                                                                    | I agree Disagree |

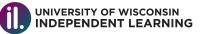

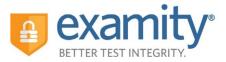

Once you have finished the authentication process, click on the "Begin Exam" link. Your Examity Proctor will enter the password for you. Once the password has been entered, you are ready to begin!

| Begin Exam |             |             |                                        |                 |            |  |
|------------|-------------|-------------|----------------------------------------|-----------------|------------|--|
|            | 0           | 2           | 3                                      |                 |            |  |
|            | examiSHOW ® | examiKNOW ® | examiKEY ®                             | User Agreements | Begin Exam |  |
|            |             | E           | xam ID : 24100229<br><u>Begin Exam</u> |                 |            |  |
|            |             |             |                                        |                 |            |  |
|            |             |             |                                        |                 |            |  |

#### III. During and After You Take Your Exam

- Your exam will open from Canvas in a separate browser tab from the Examity tab. Be sure to keep all tabs open while you take your exam. Should you have any technical questions during your exam simply click on the Examity tab in your browser to return to your Examity Dashboard and access the Live Chat feature in the lower right corner.
- Submitting your exam: Simply click the Submit Quiz button in your Canvas exam. Once you've submitted your exam you may close the Examity tab and log out of your Canvas account.
- Should we have any concerns about your testing session, a member of the UW Independent Learning Team may contact you. Otherwise, please expect that your grade will be posted within 5-7 business days after you complete your attempt.

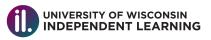

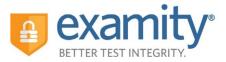

#### IV. Exam Taking Tips

- Please arrive 15 minutes prior to the start of their exam. This will allow ample time to connect with your proctor and troubleshoot any technical issues that may arise.
- The time it takes you to connect to proctor support and complete the authentication process does NOT count towards your exam duration.
- MAKE SURE YOUR POP-UP BLOCKER IS DISABLED. Otherwise, you will not be able to connect with proctor support.

#### V. Reaching 24hr Support

- Should you run into any problems using Examity, including accessing Examity within your Canvas course, setting up your profile, scheduling/rescheduling/canceling your exam, or taking your exam please reach out directly to UW Independent Learning Technical Support at <a href="http://ce.uwex.edu/technical-support/">http://ce.uwex.edu/technical-support/</a> or via phone at (877) 724-7883.
- If the UW Independent Learning Technical Support is unavailable or unable to resolve your issue, you may be directed to the Examity technology support line at (855) 392-6489 or email <u>support@examity.com</u>. You can also reach the Examity support team by clicking on the live chat link in your Examity portal.

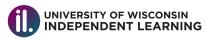